# **D-Link**

AC1900 MU-MIMO WI-FI GIGABIT ROUTER DIR-878

# **QUICK INSTALLATION GUIDE**

КРАТКОЕ РУКОВОДСТВО ПО УСТАНОВКЕ GUÍA DE INSTALACIÓN RÁPIDA GUIA DE INSTALAÇÃO RÁPIDA 快速安裝指南 PETUNJUK PEMASANGAN CEPAT

# **CONTENTS OF PACKAGING**

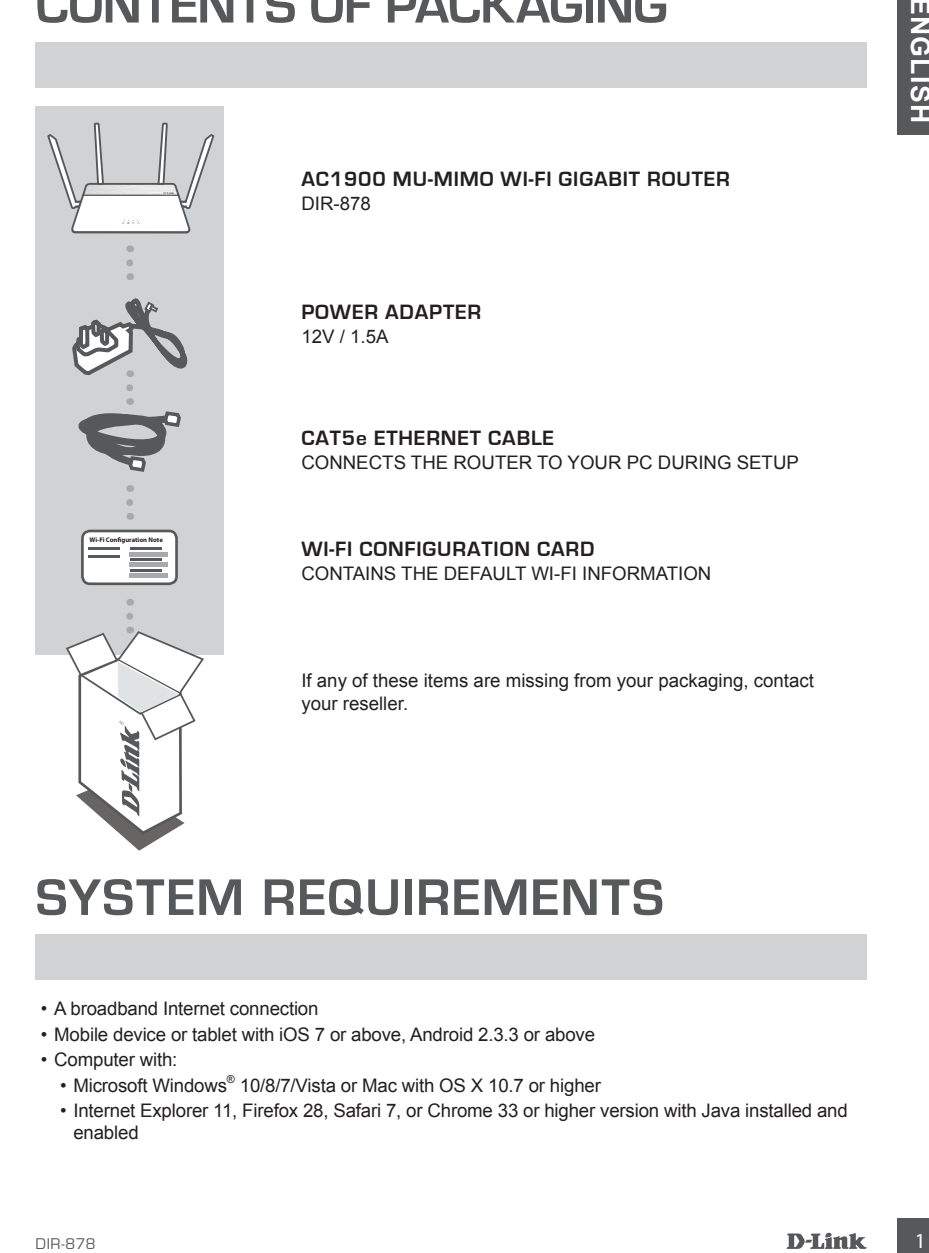

# **SYSTEM REQUIREMENTS**

- A broadband Internet connection
- Mobile device or tablet with iOS 7 or above, Android 2.3.3 or above
- Computer with:
	- Microsoft Windows® 10/8/7/Vista or Mac with OS X 10.7 or higher
	- Internet Explorer 11, Firefox 28, Safari 7, or Chrome 33 or higher version with Java installed and enabled

# **PRODUCT SETUP**

# ROUTER MODE HARDWARE SETUP

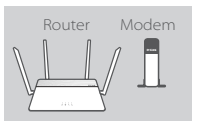

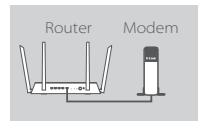

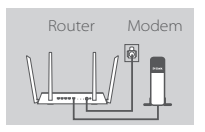

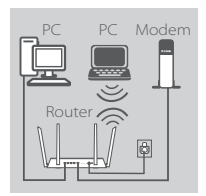

#### **Step 1**

Position your DIR-878 near your Internet-connected modem. Keep the router in an open area for better wireless coverage.

#### **Step 2**

Turn off or unplug your modem. Use the included Ethernet cable to connect your modem to the port labeled **INTERNET** on the router. Turn on or plug your modem back in and wait approximately one minute before proceeding onward.

#### **Step 3**

Connect the supplied power adapter to the router and a power outlet, press the power button, and wait approximately one minute until the LED indicator on the front of the device changes from orange to solid white.

#### **Step 4**

If you are configuring the DIR-878 wirelessly from a PC, connect to a Wi-Fi network printed on the included Wi-Fi Configuration Card. You can also find the Wi-Fi network names and passwords printed on the label attached to the bottom your router.

**PHODUCE RARDWARE SETUP**<br>
ROUTER MODE HARDWARE SETUP<br> **ENGLISHER MODE HARDWARE SETUP**<br> **ENGLISHER MODE HARDWARE SETUP**<br> **ENGLISHER MODE HARDWARE SETUP**<br> **ENGLISHER MODE HARDWARE SETUP**<br> **ENGLISHER MODE TO UNITED FOR THE SE** If you are configuring the DIR-878 from a PC with a wired Ethernet connection, plug one end of an Ethernet cable into the port labeled **1** on the back of the router, and the other end into the Ethernet port on your computer.

# **CONFIGURATION**

### ROUTER MODE CONFIGURATION

To set up and manage your DIR-878, you can use the free QRS Mobile app, or you can use the built-in web interface.

### USING THE QRS MOBILE APP

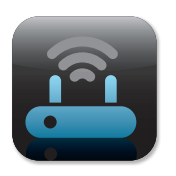

#### **Step 1**

On your mobile device, go to the Apple App Store or Google Play and search for the free **QRS Mobile** app and download it.

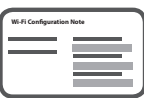

#### **Step 2**

Connect your mobile device to the Wi-Fi network printed on the included Wi-Fi Configuration Card. You can also find the Wi-Fi network name and password printed on the label attached to the bottom your router.

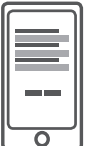

#### **Step 3**

Run the QRS Mobile app on your mobile device. It will guide you step by step through the configuration of your router.

### USING THE BUILT-IN WEB INTERFACE

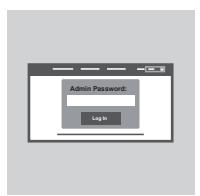

**COUTER MODE CONFIGURATION**<br>
To set up and manage your DIR-878, you can use the free GRS Mobile app, or you can use the<br>
Durin we interface your DIR-878, you can use the free GRS Mobile app, or you can use the<br>
USING THE G To configure your DIR-878, open a browser on a connected computer. If you are not automatically directed to the D-Link Setup Wizard, go to **http://dlinkrouter.local./** and follow the onscreen instructions. Use **Admin** as your username and leave the password blank.

# **TROUBLESHOOTING**

# SETUP AND CONFIGURATION PROBLEMS

#### **1. HOW DO I CONFIGURE MY DIR-878 ROUTER MANUALLY?**

- Connect your PC to the router wirelessly or using an Ethernet cable.
- Open a web browser and enter the address '**http://dlinkrouter.local./**' or **'192.168.0.1'.**
- The router password should be left blank by default.
- If you have changed the password and can not remember it, reset the router to return to an empty password field.

#### **2. HOW DO I RESET MY DIR-878 ROUTER TO FACTORY DEFAULT SETTINGS?**

- Ensure the router is powered on.
- **EXECUTIVE SET AND CONFIGURATION PIPELE SET AND MUNICIPE SET AND MUNICIPE SET AND CONFIGURATION PROTEIN MANUALLY?**<br>
Connel your FC to the noute wivestes you wing an Ellment cable.<br>
Copy a web forester and enter the addets - Using a paper clip, press and hold the reset button on the back of the device for 3 seconds. **Note:** Resetting the router to factory default will erase the current configuration settings. To re-configure your settings, log into the router as outlined in question 1 and run the setup wizard.

#### **3. I CANNOT CONNECT TO THE ROUTER USING THE WEB INTERFACE OR QRS MOBILE APPLICATION.**

- If you cannot connect to your DIR-878, check the following:
- Make sure the mode switch is in the **Router** position.
- Ensure the router's power adapter is plugged in and the device is powered on.
- Verify that your network cables are firmly attached.
- Make sure you are connected the wireless network printed on the Wi-Fi Configuration Card.
- If you are still having difficulty, reset the DIR-878 to the factory default settings as described in question 2 above.

#### **4. HOW DO I ADD A NEW WIRELESS CLIENT OR PC IF I HAVE FORGOTTEN MY WI-FI NAME (SSID) OR WI-FI PASSWORD?**

- For each device that needs to connect to the router wirelessly, you will need to ensure you use the correct Wi-Fi Name (SSID) and Wi-Fi password.
- Use the web-based user interface (as described in question 1 above) to check or configure your wireless settings.
- Make sure you write down these settings so that you can enter them for each wirelessly connected device. The back of this document features an area to record this important information.

### **5. WHY CAN'T I GET AN INTERNET CONNECTION?**

- For ADSL users, please contact your ISP to make sure the service has been enabled/connected by your ISP and that your ISP username and password is correct.

### TECHNICAL SUPPORT

You can find software updates and user documentation on the D-Link website.

### **Tech Support for customers in**

#### **Australia:**

Tel: 1300-700-100 24/7 Technical Support Web: http://www.dlink.com.au E-mail: support@dlink.com.au

#### **India:**

Tel: +91-832-2856000 Toll Free 1800-233-0000 Web: www.dlink.co.in E-Mail: helpdesk@in.dlink.com

### **Singapore, Thailand, Indonesia, Malaysia, Philippines, Vietnam:**

Singapore - www.dlink.com.sg Thailand - www.dlink.co.th Indonesia - www.dlink.co.id Malaysia - www.dlink.com.my Philippines - www.dlink.com.ph Vietnam - www.dlink.com.vn

### **Korea:**

Tel : +82-2-2028-1810 Monday to Friday 9:00am to 6:00pm Web : http://d-link.co.kr E-mail : g2b@d-link.co.kr

### **New Zealand:**

Tel: 0800-900-900 24/7 Technical Support Web: http://www.dlink.co.nz E-mail: support@dlink.co.nz

#### **South Africa and Sub Sahara Region:**

Tel: +27 12 661 2025 08600 DLINK (for South Africa only) Monday to Friday 8:30am to 9:00pm South Africa Time Web: http://www.d-link.co.za E-mail: support@d-link.co.za

### **D-Link Middle East - Dubai, U.A.E.**

Plot No. S31102, Jebel Ali Free Zone South, P.O.Box 18224, Dubai, U.A.E. Tel: +971-4-8809022 Fax: +971-4-8809066 / 8809069 Technical Support: +971-4-8809033 General Inquiries: info.me@dlinkmea.com Tech Support: support.me@dlinkmea.com

### **Egypt**

1, Makram Ebeid Street - City Light Building - floor 5 Nasrcity - Cairo, Egypt Tel.: +2 02 23521593 - +2 02 23520852 Technical Support: +2 02 26738470 General Inquiries: info.eg@dlinkmea.com Tech Support: support.eg@dlinkmea.com

### **Kingdom of Saudi Arabia**

Office # 84 , Al Khaleej Building ( Mujamathu Al-Khaleej) Opp. King Fahd Road, Olaya Riyadh - Saudi Arabia Tel: +966 1121 70008 Technical Support: +966 1121 70009 General Inquiries: info.sa@ dlinkmea.com Tech Support: support.sa@ dlinkmea.com

#### **Pakistan**

Islamabad Office: 61-A, Jinnah Avenue, Blue Area, Suite # 11, EBC, Saudi Pak Tower, Islamabad - Pakistan Tel.: +92-51-2800397, 2800398 Fax: +92-51-2800399

TECHNICAL SUPPORT<br>
You am for stromate resonance in the Chine Hotels is a strong to the content of the Content<br> **Advisoring Case of the China Content Case Content Case Content Case Content Case Content<br>
To 1300-700-100<br>
Ye** Karachi Office: D-147/1, KDA Scheme # 1, Opposite Mudassir Park, Karsaz Road, Karachi – Pakistan Phone: +92-21-34548158, 34326649 Fax: +92-21-4375727 Technical Support: +92-21-34548310, 34305069 General Inquiries: info.pk@dlinkmea.com Tech Support: support.pk@dlinkmea.com

# TECHNICAL SUPPORT

### **Iran**

TECHNICAL SUPPORT<br>
The Unit 1, 1st Floor, Piet No.3, Pachrobeshgah (2)<br>
Unit 1, 1st Floor, Piet No.3, Pachrobeshgah (2)<br>
Alley, Ahmad Chass (185061318) St., Pisanic<br>
Tel: 4862.14880018.15<br>
Tel: 4862.14880018.15<br>
Tel: 4862. Unit 1, 1st Floor, Plot No 3, Pazhoheshgah (2) Alley, Ahmad Ghasir (Bokharest) St. , Shahid Beheshti (Abbas Abad) St. , Tehran, Iran. Postal Code : 1514615911 Tel: +98-21-88880918,19 General Inquiries: info.ir@dlinkmea.com Tech Support: support.ir@dlinkmea.com

### **Morocco**

M<sub>ITC</sub> Route de Nouaceur angle RS et CT 1029 Bureau N° 312 ET 337 Casablanca , Maroc Phone : +212 663 72 73 24 Email: support.na@dlinkmea.com

### **Lebanon RMA center**

Dbayeh/Lebanon PO Box:901589 Tel: +961 4 54 49 71 Ext:14 Fax: +961 4 54 49 71 Ext:12 Email: taoun@dlinkmea.com

### **Bahrain**

Technical Support: +973 1 3332904

#### **Kuwait:**

Technical Support: + 965 22453939 / +965 22453949

# **КОМПЛЕКТ ПОСТАВКИ**

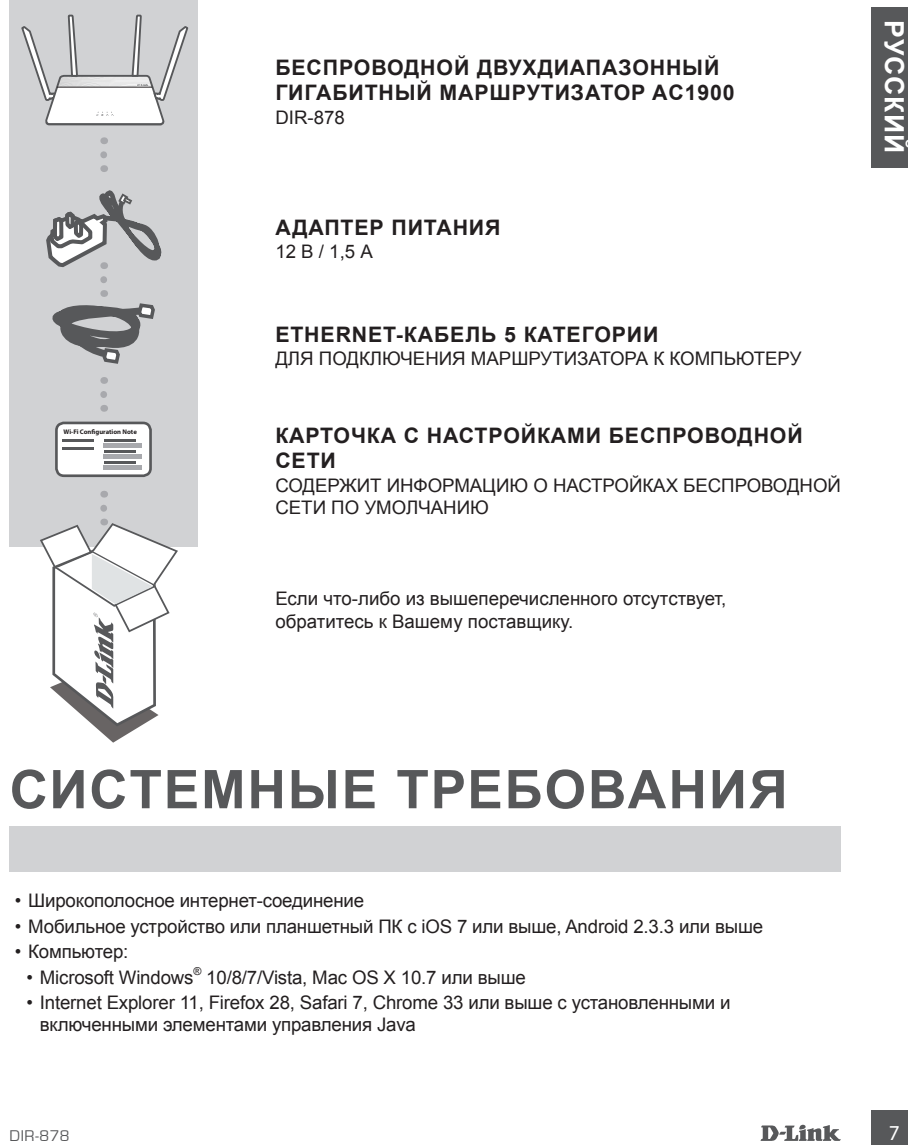

# **БЕСПРОВОДНОЙ ДВУХДИАПАЗОННЫЙ ГИГАБИТНЫЙ МАРШРУТИЗАТОР AC1900**

**ETHERNET-КАБЕЛЬ 5 КАТЕГОРИИ** ДЛЯ ПОДКЛЮЧЕНИЯ МАРШРУТИЗАТОРА К КОМПЬЮТЕРУ

# **КАРТОЧКА С НАСТРОЙКАМИ БЕСПРОВОДНОЙ**

СОДЕРЖИТ ИНФОРМАЦИЮ О НАСТРОЙКАХ БЕСПРОВОДНОЙ СЕТИ ПО УМОЛЧАНИЮ

Если что-либо из вышеперечисленного отсутствует, обратитесь к Вашему поставщику.

# **СИСТЕМНЫЕ ТРЕБОВАНИЯ**

- Широкополосное интернет-соединение
- Мобильное устройство или планшетный ПК с iOS 7 или выше, Android 2.3.3 или выше
- Компьютер:
- Microsoft Windows® 10/8/7/Vista, Mac OS X 10.7 или выше
- Internet Explorer 11, Firefox 28, Safari 7, Chrome 33 или выше с установленными и включенными элементами управления Java

# **УСТАНОВКА**

# УСТАНОВКА РЕЖИМА МАРШРУТИЗАТОРА

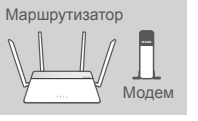

Маршрутизатор Моле

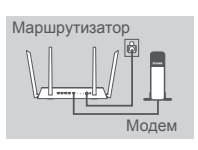

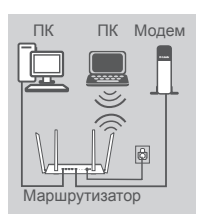

#### **Шаг 1**

Установите DIR-878 рядом с модемом, подключенным к сети Интернет. Для увеличения зоны покрытия беспроводной сети устройство следует устанавливать на открытом пространстве.

#### **Шаг 2**

Выключите питание модема. Используйте входящий в комплект поставки кабель Ethernet, чтобы подключить модем к порту **INTERNET**, расположенному на задней панели маршрутизатора. Включите питание модема и подождите около одной минуты перед тем, как продолжить установку.

#### **Шаг 3**

Подключите входящий в комплект поставки адаптер питания к соответствующему разъему на задней панели маршрутизатора, а затем - к электрической розетке. Нажмите кнопку питания и подождите около одной минуты до тех пор, пока индикатор на передней панели маршрутизатора не будет гореть постоянно белым цветом.

#### **Шаг 4**

**EXAMPLE DEVELOPE THE APPEAR CHANGED AND CONSUMPATIONS IN CONTRACT (DEVELOPED AND CONTRACT CONTRACT CONTRACT CONTRACT CONTRACT CONTRACT CONTRACT CONTRACT CONTRACT CONTRACT CONTRACT CONTRACT CONTRACT CONTRACT CONTRACT CONT** Если настройка DIR-878 будет выполняться с помощью ПК по беспроводной сети, подключите компьютер к сети Wi-Fi, имя которой напечатано на входящей в комплект поставки карточке с настройками беспроводной сети. Имя сети и пароль Wi-Fi также можно найти на этикетке, прикрепленной к нижней панели маршрутизатора.

Если настройка DIR-878 будет выполняться с помощью ПК с проводным Ethernet-соединением, подключите кабель Ethernet к порту 1, расположенному на задней панели маршрутизатора, и к Ethernet-порту компьютера.

# **НАСТРОЙКА**

# НАСТРОЙКА РЕЖИМА МАРШРУТИЗАТОРА

Для настройки и управления маршрутизатором DIR-878 Вы можете использовать бесплатное приложение QRS Mobile или встроенный Web-интерфейс.

## УСТАНОВКА С ПОМОЩЬЮ ПРИЛОЖЕНИЯ QRS MOBILE

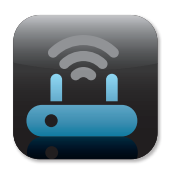

#### **Шаг 1**

На мобильном устройстве запустите приложение App Store или Google Play Маркет, найдите приложение **QRS Mobile** и скачайте его.

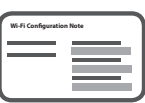

#### **Шаг 2**

Подключите мобильное устройство к сети Wi-Fi, имя которой напечатано на входящей в комплект поставки карточке с настройками беспроводной сети. Имя сети и пароль Wi-Fi также можно найти на этикетке, прикрепленной к нижней панели маршрутизатора.

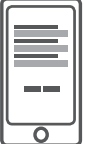

#### **Шаг 3**

Запустите приложение QRS Mobile на Вашем мобильном устройстве и выполните пошаговую настройку маршрутизатора.

# УСТАНОВКА С ПОМОЩЬЮ WEB-ИНТЕРФЕЙСА

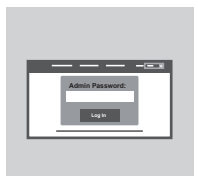

приложение QRS Mobile или астровный Web-интерфейс.<br>
УСТАНОВКА С ПОМОЩЬЮ ПРИЛОЖЕНИЯ QRS MOBILE<br>
Har 1<br>
Har 1<br>
Har 2<br>
Har 2<br>
Har 2<br>
Har 2<br>
Har 2<br>
Directed Play Maplier, найдите приложение QRS Mobile и<br>
слежайте его.<br>
Подпос Запустите Web-браузер. Если страница Мастера настройки D-Link не открылась автоматически, в адресной строке Webбраузера введите **http://dlinkrouter.local./** Для настройки маршрутизатора следуйте инструкциям на экране. Для настройки маршрутизатора вручную в поле для имени пользователя введите Admin, а поле для пароля оставьте пустым.

# **ПОИСК И УСТРАНЕНИЕ НЕИСПРАВНОСТЕЙ**

### ПРОБЛЕМЫ УСТАНОВКИ И НАСТРОЙКИ

#### **1. КАК ВЫПОЛНИТЬ РУЧНУЮ НАСТРОЙКУ МАРШРУТИЗАТОРА DIR-878?**

- Подключите компьютер к маршрутизатору по беспроводной сети или с помощью кабеля Ethernet.
- Откройте Web-браузер и введите в адресную строку '**http://dlinkrouter.local./**' или '**192.168.0.1**'.
- Поле для пароля по умолчанию оставьте пустым.
- Если Вы изменили пароль и забыли его, то необходимо сбросить маршрутизатор к заводским настройкам, чтобы вернуть пароль по умолчанию.

#### **2. КАК СБРОСИТЬ МАРШРУТИЗАТОР DIR-878 К ЗАВОДСКИМ НАСТРОЙКАМ?**

- Убедитесь, что маршрутизатор включен.
- Нажмите и удерживайте кнопку Reset на задней панели устройства в течение 3 секунд, например, с помощью распрямленной скрепки.

11 PUDJIEMIDI YUIAHUDKIYI PIHAU IPUVIKIYI<br>
1. AKA BEHIOMIHIT BYHINYID NACTEORIX MAPILIPYINATOPA DIR-878?<br>
1. Channot Mondern Response Tomation Concernent ANTONIC CONTENTS (CONTENTS)<br>
2. Channot Mondern Response Concerne **Примечание:** Сброс маршрутизатора к заводским настройкам приведет к удалению текущих параметров. Чтобы перенастроить маршрутизатор, осуществите вход, как изложено в пункте 1, а затем запустите Мастер настройки.

#### **3. НЕ УДАЕТСЯ ПОДКЛЮЧИТЬСЯ К МАРШРУТИЗАТОРУ С ПОМОЩЬЮ WEB-ИНТЕРФЕЙСА ИЛИ ПРИЛОЖЕНИЯ QRS MOBILE.**

Если не удается подключиться к DIR-878, проверьте следующее:

- Убедитесь, что переключатель режимов находится в положении Router.
- Убедитесь, что адаптер питания подключен к маршрутизатору и к электрической розетке, и устройство включено.
- Убедитесь, что сетевые кабели надежно подключены.
- Убедитесь, что Вы подключились к сети, имя которой напечатано на карточке с настройками беспроводной сети.
- Если подключиться к маршрутизатору по-прежнему не удается, сбросьте DIR-878 к заводским настройкам, как описано в пункте 2

#### **4. КАК ДОБАВИТЬ НОВОГО КЛИЕНТА БЕСПРОВОДНОЙ СЕТИ ИЛИ КОМПЬЮТЕР, ЕСЛИ ЗАБЫТО ИМЯ БЕСПРОВОДНОЙ СЕТИ (SSID) ИЛИ ПАРОЛЬ WI-FI?**

- При подключении компьютера к маршрутизатору по беспроводному соединению убедитесь, что используемые имя беспроводной сети (SSID) и пароль корректны.
- С помощью Web-интерфейса (см. пункт 1) Вы можете проверить или задать настройки беспроводной сети.
- Обязательно запишите данные о выполненных настройках, чтобы в дальнейшем использовать их для подключения других компьютеров к беспроводной сети. На обратной стороне данного документа предусмотрен специальный раздел для записи важной информации.

#### **5. ПОЧЕМУ НЕ УДАЕТСЯ УСТАНОВИТЬ ИНТЕРНЕТ-СОЕДИНЕНИЕ?**

- Для пользователей ADSL-оборудования: свяжитесь с провайдером и убедитесь в том, что данный сервис активирован/подключен провайдером, а имя пользователя и пароль, предоставленные провайдером, корректны.

#### Технические характеристики

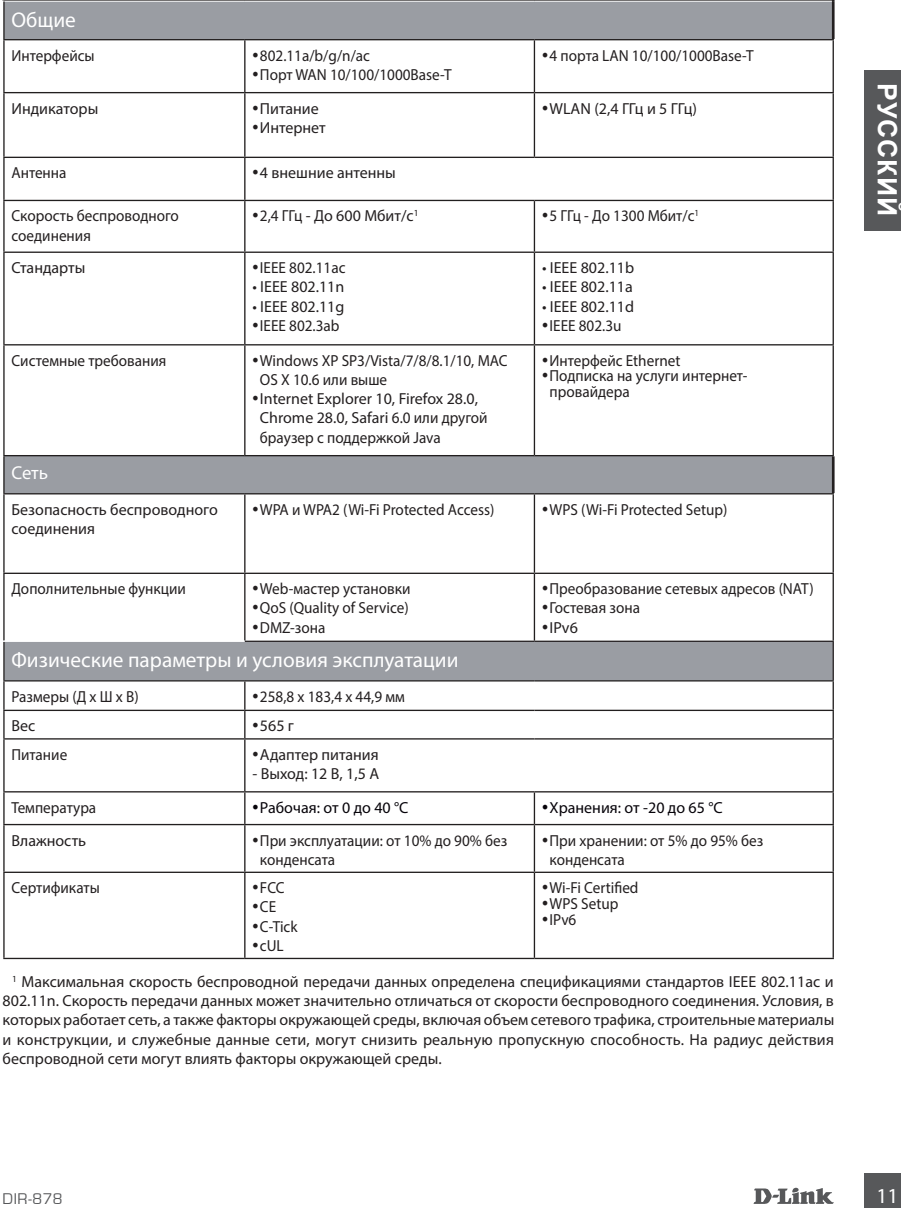

1 Максимальная скорость беспроводной передачи данных определена спецификациями стандартов IEEE 802.11ac и 802.11n. Скорость передачи данных может значительно отличаться от скорости беспроводного соединения. Условия, в которых работает сеть, а также факторы окружающей среды, включая объем сетевого трафика, строительные материалы и конструкции, и служебные данные сети, могут снизить реальную пропускную способность. На радиус действия беспроводной сети могут влиять факторы окружающей среды.

#### **Правила и условия безопасной эксплуатации**

Внимательно прочитайте данный раздел перед установкой и подключением устройства. Убедитесь, что устройство, адаптер питания и кабели не имеют механических повреждений. Устройство должно быть использовано только по назначению, в соответствии с кратким руководством по установке.

**NOTIFICATION** (IT CONTROLLATION ANCIDUM IS CYCOM, чИСТОМ, НЕ ЗАПИЛЕННОМ ИСТОРОВАТЬ (IT CONTROLLATION IS NOT UNIT<br>
- ихорошо проветрявавалов помещении с нормальной влажностью, в стороне от мощных не вы детский соверестии Устройство предназначено для эксплуатации в сухом, чистом, не запыленном и хорошо проветриваемом помещении с нормальной влажностью, в стороне от мощных источников тепла. Не используйте его на улице и в местах с повышенной влажностью. Не размещайте на устройстве посторонние предметы. Вентиляционные отверстия устройства должны быть открыты. Температура окружающей среды в непосредственной близости от устройства и внутри его корпуса должна быть в пределах от 0 °С до +40 °С. Используйте адаптер питания только из комплекта поставки устройства. Не включайте адаптер питания, если его корпус или кабель повреждены. Подключайте адаптер питания только к исправным розеткам с параметрами, указанными на адаптере питания. Не вскрывайте корпус устройства! Перед очисткой устройства от загрязнений и пыли отключите питание устройства. Удаляйте пыль с помощью влажной салфетки. Не используйте жидкие/аэрозольные очистители или магнитные/статические устройства для очистки. Избегайте попадания влаги в устройство и адаптер питания. Срок службы устройства – 2 года.

# ТЕХНИЧЕСКАЯ ПОДДЕРЖКА

Обновления программного обеспечения и документация доступны на Интернет-сайте D-Link. D-Link предоставляет бесплатную поддержку для клиентов в течение гарантийного срока. Клиенты могут обратиться в группу технической поддержки D-Link по телефону или через Интернет.

Texturescear nogaepeara iocumistus D-Link pationers ispyrnocyto-iola peace exaptesino,<br>
Texturescear nogaepeara iocumistus peace and Pocost Cecinarius in the Pocost Cecinarius Control Control Control Control Control Contr Техническая поддержка компании D-Link работает в круглосуточном режиме ежедневно, кроме официальных праздничных дней. Звонок бесплатный по всей России.

#### **Техническая поддержка D-Link:**

8-800-700-5465

#### **Техническая поддержка через Интернет:**

http://www.dlink.ru e-mail: support@dlink.ru

#### **Изготовитель:**

Д-Линк Корпорейшн, 114, Тайвань, Тайпей, Нэйху Дистрикт, Шинху 3-Роуд, № 289

#### **Импортер:**

ООО "Д-Линк Трейд" 390043, г. Рязань, пр. Шабулина, д.16 Тел.: +7 (4912) 503-505

## ОФИСЫ

Россия Москва, Графский переулок, 14 Тел. : +7 (495) 744-00-99 E-mail: mail@dlink.ru

Україна Київ, вул. Межигірська, 87-А Тел.: +38 (044) 545-64-40 E-mail: ua@dlink.ua

Moldova Chisinau; str.C.Negruzzi-8 Tel: +373 (22) 80-81-07 E-mail:info@dlink.md

Беларусь Мінск, пр-т Незалежнасці, 169 Тэл.: +375 (17) 218-13-65 E-mail: support@dlink.by

Қазақстан Алматы, Құрманғазы к-cі,143 үй Тел.: +7 (727) 378-55-90 E-mail: almaty@dlink.ru

Հայաստան Երևան, Դավթաշեն 3-րդ թաղամաս, 23/5  $2\textrm{h}$ . +374 (10) 39-86-67 Էլ. փոստ՝ info@dlink.am

Latvija Rīga, Lielirbes iela 27 Tel.: +371 (6) 761-87-03 E-mail: info@dlink.lv

Lietuva Vilnius, Žirmūnų 139-303 Tel.: +370 (5) 236-36-29 E-mail: info@dlink.lt

Eesti E-mail: info@dlink.ee

**Türkive** Uphill Towers Residence A/99 Ataşehir /ISTANBUL Tel: +90 (216) 492-99-99 Email: info.tr@dlink.com.tr

**ישראל** רח' המגשימים 20 קרית מטלון פתח תקווה 972 (3) 921-28-86 support@dlink.co.il

# **CONTENIDO DEL EMPAQUE**

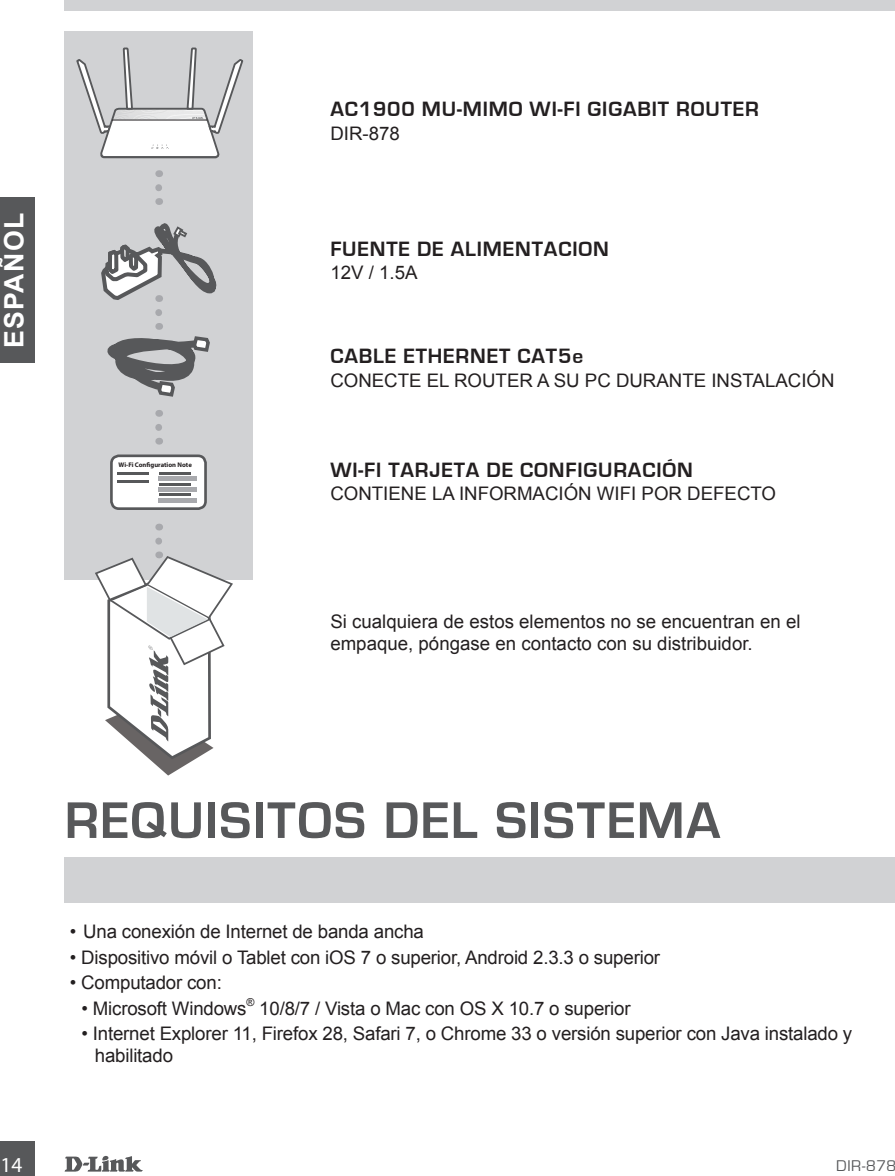

# **REQUISITOS DEL SISTEMA**

- Una conexión de Internet de banda ancha
- Dispositivo móvil o Tablet con iOS 7 o superior, Android 2.3.3 o superior
- Computador con:
	- Microsoft Windows® 10/8/7 / Vista o Mac con OS X 10.7 o superior
	- Internet Explorer 11, Firefox 28, Safari 7, o Chrome 33 o versión superior con Java instalado y habilitado

# **CONFIGURACIÓN DE PRODUCTOS**

# INSTALACIÓN MODO ROUTER

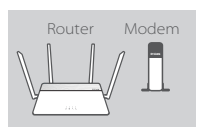

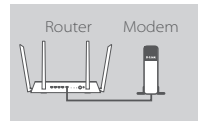

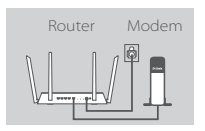

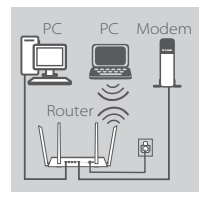

#### **Paso 1**

Coloque el DIR-878 cerca de su módem conectado a Internet. Mantenga el router en un área abierta para una mejor cobertura inalámbrica.

#### **Paso 3**

Apague o desconecte el módem. Utilice el cable Ethernet incluido para conectar el módem al puerto de **Internet** del router. Encienda o conecte el módem de nuevo y espere aproximadamente un minuto antes de continuar adelante.

#### **Paso 4**

Conecte la fuente de alimentación suministrada con el router a una toma de corriente, pulse el botón de encendido, y espere aproximadamente un minuto hasta que el indicador LED en la parte frontal del dispositivo cambia de naranja a blanco sólido.

#### **Paso 5**

Apague of escontente el modem. Utilien el calibe Ethernet helioten in the present environion de la metallon summistatiata con el router a<br>
Concela la metallon summistatiata con el router a<br>
The concela la metallon summista Si va a configurar el router DIR-878 de forma inalámbrica desde un PC, conecte a la red Wi-Fi impresa en la tarjeta de configuración Wi-Fi incluida. Usted también puede encontrar los nombres de las redes Wi-Fi y contraseñas impresas en la etiqueta adherida a la parte inferior de su router.

Si va a configurar el router DIR-878 desde un PC con una conexión Ethernet por cable, conecte un extremo de un cable Ethernet en el puerto 1 en la parte posterior del router y el otro extremo en el puerto Ethernet de su PC.

# **CONFIGURACION**

### CONFIGURACIÓN DE MODO ROUTER

Para configurar y administrar su DIR-878, puede utilizar la aplicación gratuita QRS Mobile, o puede utilizar la interfaz web incorporada.

### USO DE APLICACION QRS MOBILE

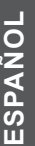

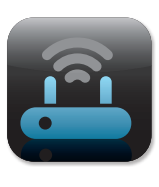

#### **Paso 1**

En el dispositivo móvil, vaya a la App Store de Apple o Google Play y busque la aplicación gratuita **QRS** Mobile y descárguela.

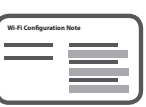

#### **Paso 2**

Conecte su dispositivo móvil a la red Wi-Fi impresa en la tarjeta de configuración Wi-Fi incluida. También puede encontrar el nombre de la red Wi-Fi y contraseña impreso en la etiqueta adherida a la parte inferior de su router.

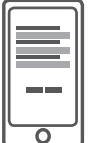

#### **Paso 3**

Ejecute la aplicación QRS Mobile en su dispositivo móvil. Esta le guiará paso a paso a través de la configuración de su router.

### UTILIZANDO LA INTERFAZ WEB INCORPORADA

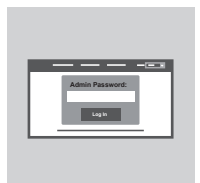

En el dispositivo movil, aya a la App Store de Apple o Google Play<br>
y busque la aplicación gratiuta **GRS** Mobile y descarguela.<br>
Y busque la aplicación gratiuta **GRS** Mobile y descarguela.<br>
Concertain de protection de su c Para configurar el router DIR-878, abra un navegador en un PC conectado. Si no se dirigen automáticamente al Asistente para configuración de D-Link, vaya a **http: //dlinkrouter.local./** y siga las instrucciones en pantalla. Utilice admin como nombre de usuario y deje la contraseña en blanco.

# **SOLUCIÓN DE PROBLEMAS**

### PROBLEMAS DE INSTALACIÓN Y CONFIGURACIÓN

#### **1. ¿CÓMO PUEDO CONFIGURAR MI ROUTER DIR-878 MANUALMENTE?**

- Conecte su PC al router de forma inalámbrica o mediante un cable Ethernet.
- Abra un navegador web e introduzca la dirección "http: //dlinkrouter.local./ 'o' 192.168.0.1 '.
- La contraseña del router debe dejarse en blanco de forma predeterminada.
- Si ha cambiado la contraseña y no la recuerda, reiniciar el router para volver a un campo de contraseña vacío.

#### **2. ¿CÓMO PUEDO RESTABLECER MI ROUTER DIR-878 A LA CONFIGURACIÓN PREDETERMINADA DE FÁBRICA?**

- Asegúrese de que el router está encendido.
- Utilice un clip de papel, mantenga pulsado el botón de reset en la parte posterior del dispositivo durante 3 segundos.

Nota: Restablecer el router a los valores de fábrica, se borrará la configuración actual. Para volver a configurar los ajustes, inicie sesión en el router como se indica en la pregunta 1 y ejecute el asistente de configuración.

#### **3. NO ME PUEDO CONECTAR AL ROUTER MEDIANTE LA INTERFAZ WEB O LA APLICACIÓN QRS MOBILE.**

Si no puede conectarse a su router DIR-878, compruebe lo siguiente:

- Asegúrese de que el selector de modo está en la posición del router.
- Asegúrese de adaptador de corriente del router esté enchufado y que el dispositivo esté encendido.
- Compruebe que los cables de red están firmemente unidos.
- Asegúrese de que está conectado a la red inalámbrica impreso en la tarjeta de configuración Wi-Fi.
- Si usted todavía está teniendo dificultades, restablezca el DIR-878 a la configuración predeterminada de fábrica como se describe en la pregunta 2.

#### **4. ¿CÓMO PUEDO AÑADIR UN NUEVO CLIENTE O PC INALAMBRICO SI HE OLVIDADO EL NOMBRE WI-FI (SSID) O CONTRASEÑA WI-FI?**

- Para cada dispositivo que debe conectarse al router de forma inalámbrica, usted tendrá que asegurarse de que utiliza el Nombre de red Wi-Fi (SSID) y la contraseña de Wi-Fi correctos.
- Utilice la interfaz de usuario basada en web (como se describe en la pregunta 1) para comprobar o ajustar la configuración inalámbrica.
- Asegúrese de anotar estos ajustes para que pueda ingresarlos en cada dispositivo conectado de forma inalámbrica. La parte posterior de este documento cuenta con un área para registrar esta información importante.

#### **5. POR QUÉ NO PUEDO CONSEGUIR UNA CONEXIÓN A INTERNET?**

**PREDITERMINADA DE FABRICA?**<br>
A exagúrese de que el router está encendido.<br>
- Asegúrese de que el router está encendido.<br>
durante a seguendos, tem a los valores de blocha de reset en la parte posterior del dispositivo<br>
dur - Para los usuarios de ADSL, por favor póngase en contacto con su ISP para asegurarse de que el servicio se ha activado / conectado por su ISP y que su nombre de usuario y contraseña de ISP es correcta.

### SOPORTE TÉCNICO

Usted puede encontrar actualizaciones de softwares o firmwares y documentación para usuarios a través de nuestro sitio www.dlinkla.com

### **SOPORTE TÉCNICO PARA USUARIOS EN LATINO AMERICA**

Por favor revise el número telefónico del Call Center de su país en http://www.dlinkla.com/soporte/call-center

#### **Soporte Técnico de D-Link a través de Internet**

Horario de atención Soporte Técnico en www.dlinkla.com e-mail: soporte@dlinkla.com & consultas@dlinkla.com

Horiario de alención Soporte Técnico en www.dlinika.com<br> **EC**<br>
e mail: soporte@dlinika.com<br> **CC**<br>
Por favor asegúrese de que los canales 38/40/44/48 en la banda de 5 GHz estén sin licencia<br>
y sin restricciones de uso en su Por favor asegúrese de que los canales 36/40/44/48 en la banda de 5 GHz estén sin licencia y sin restricciones de uso en su país de residencia antes de utilizarlos. Cualquier uso ilegal de estos canales es responsabilidad del usuario.

# **CONTEÚDOS DA EMBALAGEM**

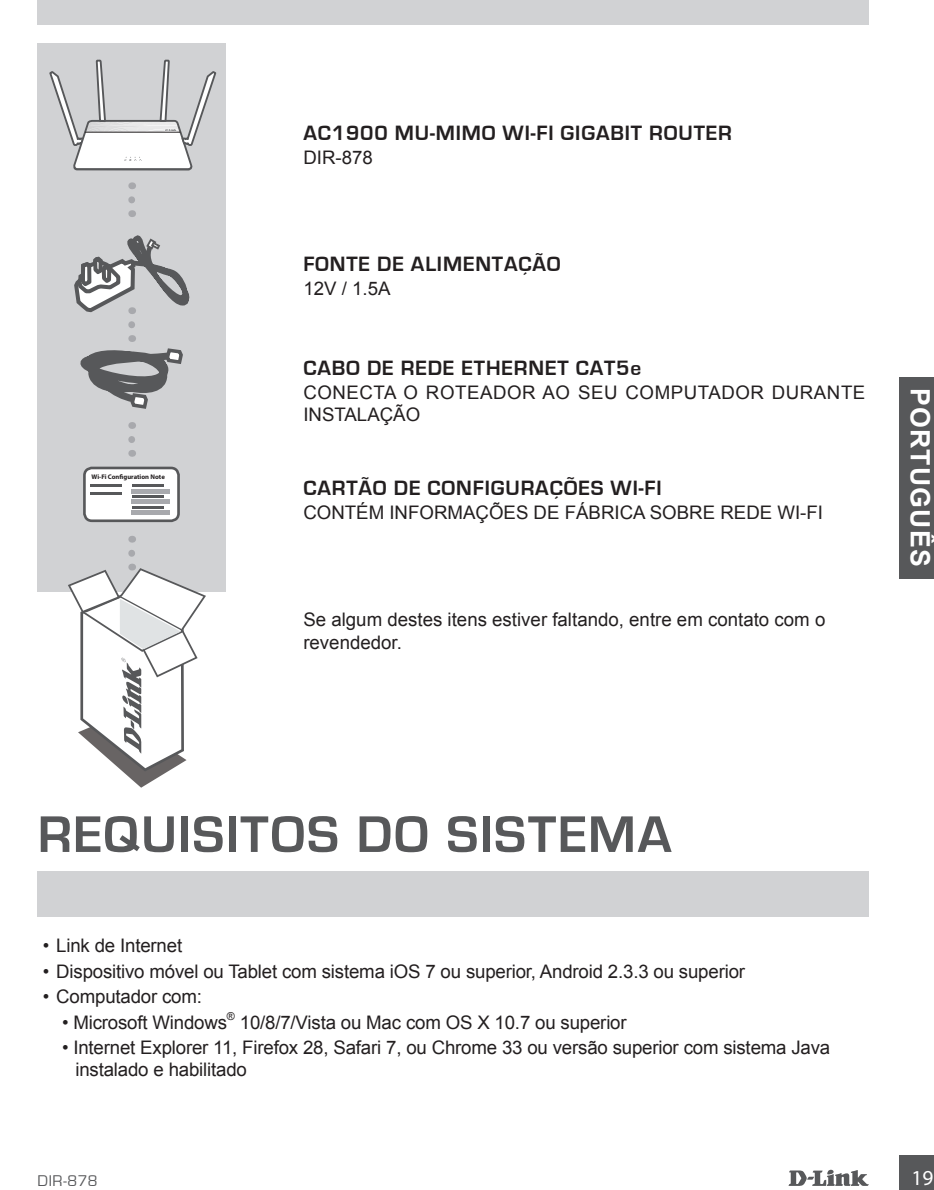

# **REQUISITOS DO SISTEMA**

- Link de Internet
- Dispositivo móvel ou Tablet com sistema iOS 7 ou superior, Android 2.3.3 ou superior
- Computador com:
	- Microsoft Windows® 10/8/7/Vista ou Mac com OS X 10.7 ou superior
	- Internet Explorer 11, Firefox 28, Safari 7, ou Chrome 33 ou versão superior com sistema Java instalado e habilitado

# **PRODUCT SETUP**

# MODO ROTEADOR – DEFINIÇÕES DE HARDWARE

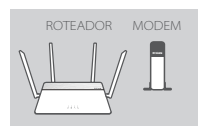

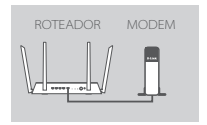

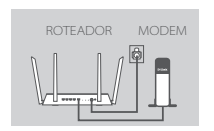

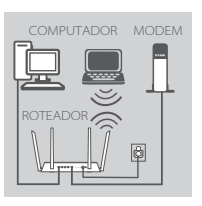

#### **Passo 1**

Posicione seu DIR-878 próximo ao seu modem de Internet. Mantenha o roteador em local aberto para melhor área de cobertura.

#### **Passo 2**

Desligue o seu modem de Internet. Use o cabo de rede Ethernet incluso na embalagem do DIR-878 para conectar o seu modem na porta **INTERNET** do roteador. Ligue novamente seu modem e aguarde por pelo menos um minuto antes de proceder com as próximas etapas.

#### **Passo 3**

Conecte o adaptador de energia fornecido com o roteador e uma tomada elétrica, pressione o botão de energia e aguarde aproximadamente um minuto até que o indicador LED na parte frontal do dispositivo mude de laranja para branco sólido.

#### **Passo 4**

**Example the main tended electrice, pressione existence and age of the discussioned are applared to the applared to the control of the search control and a set of the search control and a set of the search control and a se** Se você deseja configurar seu roteador utilizando a rede Wireless de seu computador, conecte-se à rede sem fios do DIR-878 que está descrita no cartão de configurações que acompanha o produto. Você também pode encontrar as informações da rede Wi-Fi impressas no rótulo acoplado na parte inferior do roteador.

Se você deseja configurar o DIR-878 usando a rede de cabo Ethernet, conecte seu computador ao roteador (portas 1-4) usando o cabo que acompanha a embalagem do produto.

# **COMO CONFIGURAR O PRODUT**

### MODO DE CONFIGURAÇÃO ROTEADOR

Para configurar e gerenciar o seu roteador DIR-878, você pode usar o aplicativo QRS Mobile usando seu Smartphone ou Tablet, ou através da interface de gerenciamento web a partir de seu computador.

### COMO USAR O APP QRS MOBILE

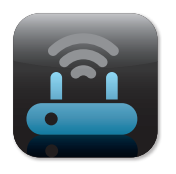

#### **Passo 1**

Baixe o aplicativo a partir de seu dispositivo móvel procurando por **QRS Mobile** em sua APP Store

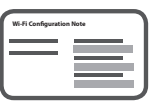

#### **Passo 2**

Conecte seu dispositivo móvel na rede Wi-Fi do seu roteador DIR-878. As informações da rede estão disponíveis no cartão de configurações Wi-Fi ou impressas na etiqueta colada debaixo do produto.

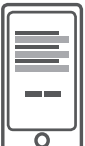

#### **Passo 3**

Rode o aplicativo em seu dispositivo móvel. Ele irá guiá-lo passo a passo nas configurações de seu roteador.

### COMO USAR A INTERFACE WEB

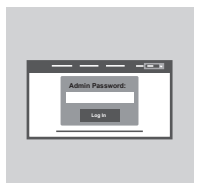

Passo 2<br>
Conecte seu dispositivo móvel na rede Wi-Fi do seu roteador<br>
DIR-878. As informações da rede estão disponíveis no cartão de<br>
produto.<br>
Passo 3<br>
Rode o aplicativo em seu dispositivo móvel. Ele irá guiá-lo passo a<br> Para configurar seu roteador DIR-878 usando a sua interface Web, acesse a página **http://dlinkrouter.local./** e siga as instruções da tela. Utilize o nome de usuário **admin** e mantenha o campo senha em branco.

# **GUIA DE SOLUÇÃO DE PROBLEMAS**

# PROBLEMAS DE INSTALAÇÃO E CONFIGURAÇÃO

#### **1. COMO CONFIGURAR MEU DIR-878 MANUALMENTE?**

- Ligue o seu PC ao roteador sem fios ou usando um cabo Ethernet
- Abra um navegador web e digite o endereço "http://dlinkrouter.local./ 'ou' 192.168.0.1 '
- A senha do roteador deve ser deixada em branco
- Se você alterou a senha de acesso e não se recorda da mesma, redefina as configurações de fábrica do roteador seguindo os passos abaixo (2)

#### **2. COMO FAÇO PARA REINICIAR MEU DIR-878 PARA AS CONFIGURAÇÕES DE FÁBRICA?**

- Verifique se o roteador está ligado
- Usando um clipe de papel, pressione e segure o botão de reset na parte traseira do dispositivo por 3 segundos

**Nota:** redefinir o roteador para o padrão de fábrica irá apagar as definições de configuração atuais

Para voltar a configurar as definições, faça o login no roteador conforme descrito no item acima (1) e execute o assistente de configuração.

#### **3. NÃO CONSIGO ME CONECTAR AO ROTEADOR USANDO A INTERFACE WEB OU APP QRS – O QUE FAZER?**

Certifique-se que a chave seletora do modo de operação está na posição ROUTER.

- Certifique-se que o adaptador de energia do roteador está conectado e se o dispositivo está ligado
- Verifique se os cabos de rede estão firmemente conectados
- Certifique-se de que você está conectado à rede sem fios impressa no Cartão de Configuração Wi-Fi
- Se você ainda estiver com dificuldades, redefina as configurações do roteador seguindo as opções do item acima (2)

#### **4. COMO ADICIONAR UM NOVO COMPUTADOR NA REDE WI-FI DO ROTEADOR SE ESQUECI O NOME DA REDE WI-FI (SSID) OU A SENHA?**

- Use a interface de usuário web (conforme descrito na questão 1 acima) para verificar ou configurar novamente as definições de rede Wi-Fi
- 3. NÃO CONSIGO ME CONECTAR AO ROTEADOR USANDO A INTERFACE WEB OU APP<br>
GRES O QUE FAZER?<br>
Centrique-se que a chave seletora do modo de operação está an posição ROUTER.<br>
Centrique-se que a chave seletora do modo de operaçã - Certifique-se de anotar as informações de sua rede Wi-Fi para que você possa inseri-las em cada novo computador que for conectar ao seu roteador. O verso deste documento apresenta uma área para esta finalidade

### **5. POR QUE NÃO CONSIGO ME CONECTAR À INTERNET?**

- Para usuários de conexão ADSL, entre em contato com seu provedor para se certificar de que o serviço está ativado, e que seu nome de usuário e senha estão corretos
- Para os demais usuários de conexão banda larga, por favor entre em contato com o suporte técnico da D-Link em sua região

# SUPORTE TÉCNICO

Caso tenha dúvidas na instalação do produto, entre em contato com o Suporte Técnico D-Link.

Acesse o site: **www.dlink.com.br/suporte**

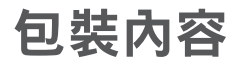

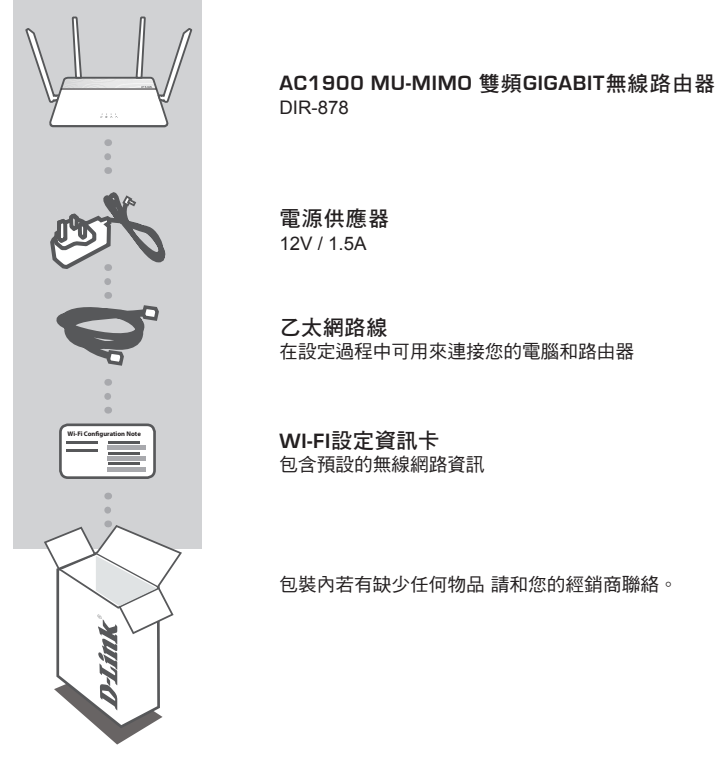

系統需求

- Internet 寬頻網路
- 搭載 iOS 7 或以上、Android 2.3.3 或以上版本的行動裝置或平板電腦
- 電腦具備 :
	- 安裝 Microsoft Windows® 10/8/7/Vista 的電腦、或安裝 OS X 10.7 或以上版本的 Mac
	- 網頁瀏覽器 Internet Explorer 11、Firefox 28、Safari 7、Chrome 33 或以上版本,並已安裝和啟用 Java

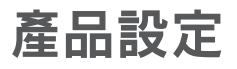

## Router 路由器模式硬體設定

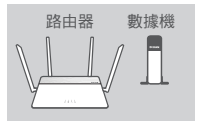

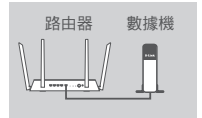

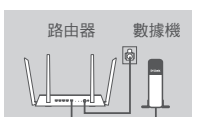

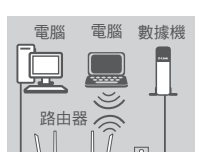

#### 步驟 **1**

請將 DIR-878 擺放在靠近已連通網際網路的數據機和電腦,並在開放 的空間以獲得較佳的無線涵蓋範圍。

#### 步驟 **3**

若您的電腦是直接連接至數據機,請將電腦端的網路線拔除並將它連 接至路由器上標示為 **INTERNET** 的網路埠。

#### 步驟 **4**

請將電源供應器連接至路由器的電源孔和電源插座,並按下電源開關 ,請稍後直到路由器上的電源指示燈已從橘燈轉成白燈。

#### 步驟 **5**

若您要使用筆記型電腦或行動裝置來設定 DIR-878,請參考包裝內附 的 Wi-Fi 安裝資料卡,將筆電或行動裝置的 Wi-Fi 連線至路由器的無 線網路,您也可以在路由器的標籤上查看到無線網路名稱和密碼的資 訊。

若您要使用有線網路來設定 DIR-878,請將包裝內附乙太網路線的一端 連接至路由器背面標示為 1 的網路埠,另一端連接至電腦的網路埠。

文

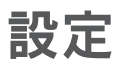

### 路由器模式設定

您可以使用 QRS Mobile app 或是使用已連線至路由器的電腦開啟網頁瀏覽器即可自動導向 DIR-878 的設定網頁。

### 使用 QRS MOBILE APP

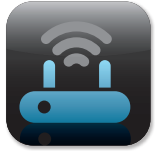

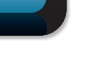

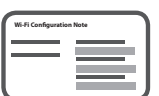

# 步驟**2**

步驟 **1**

將行動裝置的無線網路連線選取 DIR-878 的 SSID( 無線網路名稱 ) 並輸入無線網路資訊卡所顯示的無線金鑰。

請先確認您的智慧型手機或平板電腦已安裝 QRS Mobile App。

庫

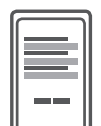

C

步驟 **3**

開啟 QRS Mobile APP,並依據 app 引導指示開始設定路由器。

# 透過網頁瀏覽器來安裝

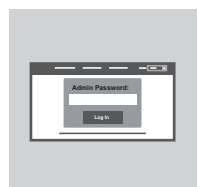

可使用已連線至路由器的電腦開啟網頁瀏覽器即可自動導向 DIR-878 的設定網頁。或手動開啟網頁瀏覽器並連線至 **http://dlinkap.local./** 使用原廠預設管理者帳號為 **Admin**,密碼是空白。

# 疑難排解

常見問題

#### 1. 我要如何手動設定**DIR-878**?

(1)請使用乙太網路線連接電腦和路由器。 (2)請開啟網頁瀏覽器並在網址列輸入「http://dlinkrouter.local./」或 「192.168.0.1」。 (3)出現登入畫面時,直接用預設的使用者名稱「Admin」無密碼登入即可進入設定網頁進行設定。 備註 : 若您之前已更改過密碼但忘記資料而無法登入時,您可以將設備reset來回復預設值(無密 碼)。

2. 如何回復**DIR-878**原廠預設值 ?

請在路由器通電的狀態下,拿迴紋針插入路由器背面的reset孔約10秒,待路由器重新啟動完成後 即已回復預設值。 備註 : reset動作將會清空路由器目前的所有設定。

您可依照問題1的說明來重新執行設定。

#### 3. 使用瀏覽器或是**QRS MOBILES** 應用程式無法連線至路由器

若您無法連線至DIR-878,請依據下列指示檢查: -確認模式切換至Router位置 -確認電源供應器已插電並完成開機 -確認網路線確實連接至數據機與路由器 -確認您已連線至無線資訊卡之無線設定 -若您還是無法連線,請參考步驟2將DIR-878恢復出廠預設值

4. 為何設定後仍無法連通網際網路?

- 動態IP(DHCP): 請至網際網路設定的項目內複製mac位址, 或確認上端是否有連接其他設備使 用相同的IP位址而造成IP衝突。若有衝突時,請至區域網路項目中將「路由器IP位址」改為 192.168.100.1。
- xDSL網路(PPPoE) : 請確認您輸入的使用者名稱和密碼是否正確。
- 固定IP : 請確認您輸入的IP位址資訊是否正確。

若您的設定皆確認無誤,請將電腦直接連接至數據機以確認您的網路是否可正常運作。

5. 為何無法正常連線至網際網路

- 若您為ADSL用戶請與ISP業者聯繫,確認服務已開啟且帳號密碼正確。

### D-Link 友訊科技 台灣分公司 技術支援資訊

如果您還有任何本使用手冊無法協助您解決的產品相關問題,台灣、香港或是澳門用戶可至網 站、電子郵件或電話等方式與D-Link技術支援工程師聯絡。

#### 台灣**D-Link**免付費技術諮詢專線

台灣技術諮詢服務專線 0800-002-615 台灣手機付費電話 (02) 6600-0123#8715 台灣服務時間: 週一至週五: 9:00~21:00 週六日及國定假日(不含農曆春節) 10:00~19:00 台灣網站: http://www.dlink.com.tw 台灣電子郵件: dssqa\_service@dlink.com.tw

產品保固期限、台灣區維修據點查詢,請參考http://www.dlink.com.tw網頁說明。

#### 香港、澳門**D-Link**技術諮詢專線

香港技術諮詢服務專線 (852) 8100 8892 香港服務時間: 週一至週五: 10:00 ~ 18:00 週六: 09:00~13:00 / 週日及公眾假期休息 (葵芳星期六不提供服務) 香港網站: http://www.dlink.com.hk 香港電子郵件: service@cn.synnex-grp.com

香港地區維修據點如下:

維修據點:

葵芳服務中心地址:新界葵涌大連排道202-210號偉倫中心一期1樓A室 灣仔服務中心地址:香港灣仔莊士敦道178號-188號華懋莊士敦廣場16樓02室 旺角服務中心地址:香港九龍登打士街32-34A歐美廣場21樓01室

澳門技術諮詢服務專線 (853) 2875 3423 澳門地區維修據點如下: 澳門維修據點:澳門宋玉生廣場258號建興龍廣場11樓A室 澳門維修時間:週一至週五: 09:00 ~ 12:30 / 13:30 ~ 18:00

如果您是其他地區的用戶,請參考D-Link網站www.dlink.com 查詢全球各地分公司的聯絡資訊 以取得相關支援服務。

#### 注意!

依據 低功率電波輻射性電機管理辦法

第十二條 : 經型式認證合格之低功率射頻電機,非經許可,公司、商號或使用者均不得擅自變 更頻率、加大功率或變更原設計之特性及功能。

第十四條 : 低功率射頻電機之使用不得影響飛航安全及干擾合法通信;經發現有干擾現象時, 應立即停用,並改善至無干擾時方得繼續使用。

前項合法通信,指依電信規定作業之無線電信。低功率射頻電機須忍受合法通信或工業、科學 及醫療用電波輻射性電機設備之干擾。

在5.25-5.35秭赫頻帶內操作之無線資訊傳輸設備,限於室內使用

文

# **ISI KEMASAN**

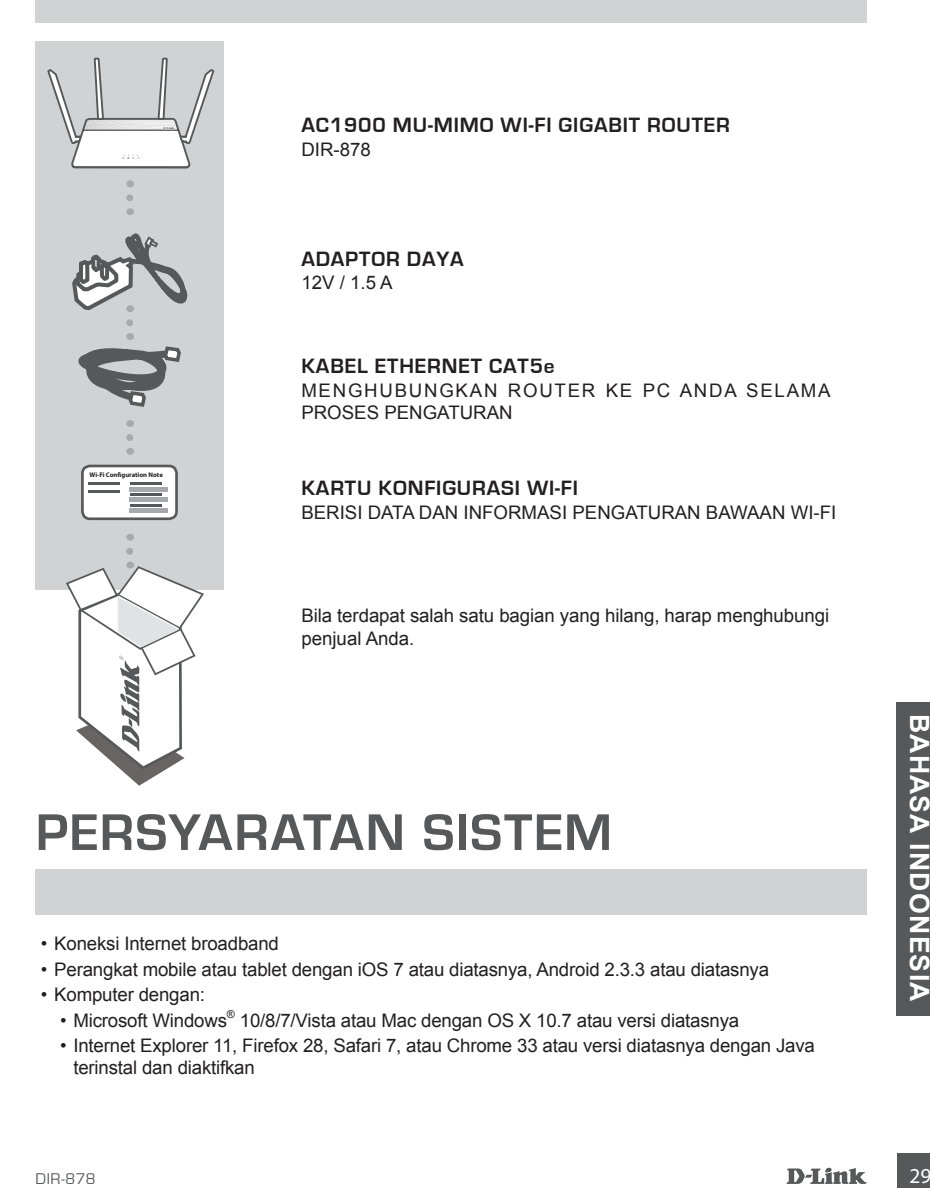

# **PERSYARATAN SISTEM**

- Koneksi Internet broadband
- Perangkat mobile atau tablet dengan iOS 7 atau diatasnya, Android 2.3.3 atau diatasnya
- Komputer dengan:
	- Microsoft Windows® 10/8/7/Vista atau Mac dengan OS X 10.7 atau versi diatasnya
	- Internet Explorer 11, Firefox 28, Safari 7, atau Chrome 33 atau versi diatasnya dengan Java terinstal dan diaktifkan

# **PENGATURAN PERANGKAT**

## PENGATURAN PERANGKAT DALAM MODE ROUTER

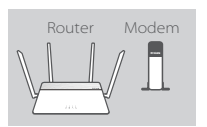

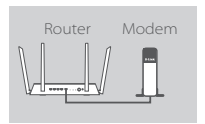

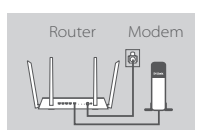

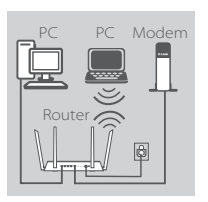

#### **Langkah 1**

Letakkan DIR-878 di dekat modem Internet Anda. Posisikan router di area terbuka agar mendapatkan jangkauan wireless yang lebih baik.

#### **Langkah 2**

Matikan atau lepaskan modem. Gunakan kabel Ethernet untuk menghubungkan modem ke port dengan label **INTERNET** di router Anda. Nyalakan atau hubungkan kembali modem dan tunggu sekitar satu menit sebelum Anda melanjutkannya.

#### **Langkah 3**

Sambungkan adaptor daya ke router dan ke sumber listrik, tekan tombol power dan tunggu sekitar satu menit hingga indikator LED pada bagian depan perangkat berubah dari oranye ke warna putih.

#### **Langkah 4**

Bila Anda mengatur DIR-878 secara wireless melalui PC, sambungkan ke Wi-Fi yang tertera pada kartu konfigurasi Wi-Fi. Anda juga dapat menemukan nama Wi-Fi dan password tercetak pada label yang tertempel pada bagian bawah router.

Bila Anda mengatur DIR-878 dari PC dengan menggunakan kabel Ethernet, colokkan satu sisi dari kabel Ethernet ke port dengan label 1 di bagian belakang router dan sisi satunya ke port Ethernet pada komputer Anda.

# **KONFIGURASI**

### KONFIGURASI MODE ROUTER

Untuk mengatur dan mengelola DIR-878, Anda dapat menggunakan aplikasi mobile QRS atau menggunakan GUI bawaan dari perangkat.

### MENGGUNAKAN APLIKASI QRS MOBILE

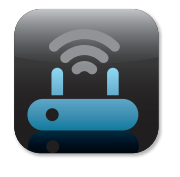

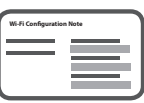

#### **Langkah 1**

Pada perangkat mobile Anda, buka Apple App Store atau Google Play dan cari aplikasi **QRS Mobile** kemudian download.

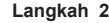

Sambungkan perangkat mobile Anda ke Wi-Fi yang tercetak pada kartu konfigurasi Wi-Fi. Anda juga dapat menemukan nama Wi-Fi beserta passwordnya tercetak di label di bawah router.

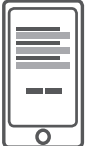

#### **Step 3**

Jalankan aplikasi QRS Mobile pada perangkat mobile Anda. Aplikasi tersebut akan memandu Anda melalui langkah-langkah konfigurasi router.

### MENGGUNAKAN WEB GUI BAWAAN

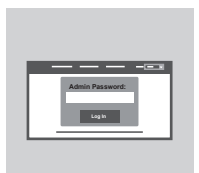

MENGGUNAKAN WEB GUI BAWAAN<br>
Untuk mengelola DIR-878, buka browser dari komputer yang<br>
terhubung. Bila Anda tidak terhubung langsung ke D-Link Setup<br>
Wizard, silahkan buka http://dlinkrouter.local./ dan ikuti instruksi<br>
yan Untuk mengelola DIR-878, buka browser dari komputer yang terhubung. Bila Anda tidak terhubung langsung ke D-Link Setup Wizard, silahkan buka **http://dlinkrouter.local./** dan ikuti instruksi yang tersedia di layar. Gunakan **Admin** sebagai username dan biarkan bagian password kosong.

# **PENANGANAN MASALAH**

### MASALAH PADA PENGATURAN DAN KONFIGURASI

#### **1. BAGAIMANA CARA MENGKONFIGURASI DIR-878 SECARA MANUAL?**

- Hubungkan PC ke router secara wireless atau menggunakan kabel.
- Buka web browser dan masukkan 'http://dlinkrouter.local./' atau '192.168.0.1'.
- Password router dibiarkan kosong.
- Bila Anda telah mengubah password dan Anda lupa, reset router kembali ke agar password menjadi kosong lagi.

#### **2. BAGAIMANA CARA ME-RESET DIR-878 KE PENGATURAN AWAL PABRIKAN?**

- Pastikan router dalam keadaan menyala.
- Gunakan penjepit kertas, tekan dan tahan tombol reset di bagian belakang perangkat selama 3 detik.

Catatan: Me-reset router ke pengaturan awal pabrikan akan menghapus semua konfigurasi Anda.

Untuk mengatur ulang router Anda, ulangi langkah yang tertera pada poin 1 diatas dan jalankan Setup Wizard.

#### **3. SAYA TIDAK DAPAT TERHUBUNG KE ROUTER MELALUI WEB GUI ATAU APLIKASI QRS MOBILE.**

- Bila Anda tidak dapat terhubung ke DIR-878, periksa hal berikut ini:
- Pastikan saklar ada pada posisi Router.
- Pastikan router terhubung ke listrik dan dalam kondisi menyala.
- Pastikan kabel Ethernet sudah terpasang dengan baik.
- Pastikan Anda terhubung ke jaringan Wi-Fi yang benar sesuai yang tercantum dalam kartu konfigurasi Wi-Fi.
- Bila Anda masih mengalami masalah, reset DIR-859 ke pengaturan awal pabrikan seperti yang dijelaskan pada poin nomor 2 diatas.

#### **4. BAGAIMANA CARA MENAMBAHKAN KLIEN ATAU PC BILA SAYA LUPA NAMA SSID WI-FI DAN PASSWORDNYA?**

- Bila ingin menghubungkan perangkat secara nirkabel, Anda perlu mendaftarkan ke SSID Wi-Fi yang benar dan memasukkan password yang tepat.
- Gunakan Web GUI (seperti yang dijelaskan pada poin nomor 1 diatas) untuk memeriksa atau mengatur konfigurasi wireless.
- Sila ingin menghubungkan perangkat secara nirkabel, Anda perlu mendaftarkan ke SSID Wi-Fi<br>
yang benar dan memasukkan password yang tepat.<br>
<br> **32** Gunakan Web GUI (seperti yang dijelaskan pada poin nomor 1 diatas) untuk me - Pastikan Anda mencatat konfigurasi sehingga Anda dapat menggunakannya saat ingin menambah klien ke dalam jaringan. Bagian belakang dokumen ini memiliki area untuk mencatat informasi penting tersebut.

#### **5. MENGAPA SAYA TIDAK BISA TERHUBUNG KE INTERNET?**

- Untuk pengguna ADSL, hubungi ISP bahwa layanan sudah berfungsi dan pastikan username dan password ISP sudah benar.

## DUKUNGAN TEKNIS

Update perangkat lunak dan dokumentasi pengguna dapat diperoleh pada situs web D-Link. Dukungan Teknis untuk pelanggan:

#### **Dukungan Teknis D-Link melalui telepon:**

Tel: 0800-14014-97 (TOLL FREE)

### **Dukungan Teknis D-Link melalui Internet:**

Email : support@id.dlink.com Website : http://www.dlink.co.id

# D-Link®

# **D-LINK GPL CODE STATEMENT**

This D-Link product includes software code developed by third parties, including software code subject to the GNU General Public License ("GPL") or GNU Lesser General Public License ("LGPL"). As applicable, the terms of the GPL and LGPL, and information on obtaining access to the GPL code and LGPL code used in this product, are available to you at:

http://tsd.dlink.com.tw/GPL.asp

The GPL code and LGPL code used in this product are distributed WITHOUT ANY WARRANTY and is subject to the copyrights of one or more authors. For details, see the GPL code and the LGPL code for this product and the terms of the GPL and LGPL.

# **WRITTEN OFFER FOR GPL AND LGPL SOURCE CODE**

Where such specific license terms entitle you to the source code of such software, D-Link will provide upon written request via email and/or traditional paper mail the applicable GPL and LGPL source code files via CD-ROM for a nominal cost to cover shipping and media charges as allowed under the GPL and LGPL.

Technical Support: For product support, please visit http://support.dlink.com for further assistance.

General Public License ("GPL") Inquiries: Please direct all GPL inquiries to the following email/ address. Note that technical support inquiries will not be supported at the below address.

Email: GPLCODE@DLink.com

Snail Mail: Attn: GPLSOURCE REQUEST D-Link Systems, Inc. 17595 Mt. Herrmann Street Fountain Valley, CA 92708

#### GNU GENERAL PUBLIC LICENSE

#### **Version 2, June 1991**

Copyright (C) 1989, 1991 Free Software Foundation, Inc. 51 Franklin Street, Fifth Floor, Boston, MA 02110-1301, USA

Everyone is permitted to copy and distribute verbatim copies of this license document, but changing it is not allowed.

#### PREAMBLE

The licenses for most software are designed to take away your freedom to share and change it. By contrast, the GNU General Public License is intended to guarantee your freedom to share and change free software--to make sure the software is free for all its users. This General Public License applies to most of the Free Software Foundation's software and to any other program whose authors commit to using it. (Some other Free Software Foundation software is covered by the GNU Library General Public License instead.) You can apply it to your programs, too.

When we speak of free software, we are referring to freedom, not price. Our General Public Licenses are designed to make sure that you have the freedom to distribute copies of free software (and charge for this service if you wish), that you receive source code or can get it if you want it, that you can change the software or use pieces of it in new free programs; and that you know you can do these things.

To protect your rights, we need to make restrictions that forbid anyone to deny you these rights or to ask you to surrender the rights. These restrictions translate to certain responsibilities for you if you distribute copies of the software, or if you modify it. For example, if you distribute copies of such a program, whether gratis or for a fee, you must give the recipients all the rights that<br>you have. You must make sure that they, too, receive or can get the source code. And know their rights.

We protect your rights with two steps: (1) copyright the software, and (2) offer you this license which gives you legal permission to copy, distribute and/or modify the software.

Also, for each author's protection and ours, we want to make certain that everyone understands that there is no warranty for this free software. If the software is modified by someone else and passed on, we want its recipients to know that what they have is not the original, so that any problems introduced by others will not reflect on the original authors' reputations.

Finally, any free program is threatened constantly by software patents. We wish to avoid the danger that redistributors of a free program will individually obtain patent licenses, in effect making the program proprietary. To prevent this, we have made it clear that any patent must be licensed for everyone's free use or not licensed at all.

The precise terms and conditions for copying, distribution and modification follow.

#### GNU GENERAL PUBLIC LICENSE TERMS AND CONDITIONS FOR COPYING, DISTRIBUTION AND MODIFICATION

**0.** This License applies to any program or other work which contains a notice placed by the copyright holder saying it may be distributed under the terms of this General Public License. The "Program", below, refers to any such program or work, and a "work based on the Program" means either the Program or any derivative work under copyright law: that is to say, a work containing the Program or a portion of it, either verbatim or with modifications and/or translated into another language. (Hereinafter, translation is included without limitation in the term "modification".) Each licensee is addressed as "you".

Activities other than copying, distribution and modification are not covered by this License; they are outside its scope. The act of running the Program is not restricted, and the output from the Program is covered only if its contents constitute a work based on the Program (independent of having been made by running the Program). Whether that is true depends on what the Program does.

**1.** You may copy and distribute verbatim copies of the Program's source code as you receive it, in any medium, provided that you conspicuously and appropriately publish on each copy an appropriate copyright notice and disclaimer of warranty; keep intact all the notices that refer to this License and to the absence of any warranty; and give any other recipients of the Program a copy of this License along with the Program.

You may charge a fee for the physical act of transferring a copy, and you may at your option offer warranty protection in exchange for a fee.

**2.** You may modify your copy or copies of the Program or any portion of it, thus forming a work based on the Program, and copy and distribute such modifications or work under the terms of Section 1 above, provided that you also meet all of these conditions:

- **a)** You must cause the modified files to carry prominent notices stating that you changed the files and the date of any change.
- **b)** You must cause any work that you distribute or publish, that in whole or in part contains or is derived from the Program or any part thereof, to be licensed as a whole at no charge to all third parties under the terms of this License.
- **c)** If the modified program normally reads commands interactively when run, you must cause it, when started running for such interactive use in the most ordinary way, to print or display an announcement including an appropriate copyright notice and a notice that there is no warranty (or else, saying that you provide a warranty) and that users may redistribute the program under these conditions, and telling the user how to view a copy of this License. (Exception: if the Program itself is interactive but does not normally print such an announcement, your work based on the Program is not required to print an announcement.)

These requirements apply to the modified work as a whole. If identifiable sections of that work are not derived from the Program, and can be reasonably considered independent and separate works in themselves, then this License, and its terms, do not apply to those sections when you distribute them as separate works. But when you distribute the same sections as part of a whole which is a work based on the Program, the distribution of the whole must be on the terms of this License, whose permissions for other licensees extend to the entire whole, and thus to each and every part regardless of who wrote it.

Thus, it is not the intent of this section to claim rights or contest your rights to work written entirely by you; rather, the intent is to exercise the right to control the distribution of derivative or collective works based on the Program.

In addition, mere aggregation of another work not based on the Program with the Program (or with a work based on the Program) on a volume of a storage or distribution medium does not bring the other work under the scope of this License.

- **3.** You may copy and distribute the Program (or a work based on it, under Section 2) in object code or executable form under the terms of Sections 1 and 2 above provided that you also do one of the following:
	- **a)** Accompany it with the complete corresponding machine-readable source code, which must be distributed under the terms of Sections 1 and 2 above on a medium customarily used for software interchange; or,
	- **b)** Accompany it with a written offer, valid for at least three years, to give any third party, for a charge no more than your cost of physically performing source distribution, a complete machine-readable copy of the corresponding source code, to be distributed under the terms of Sections 1 and 2 above on a medium customarily used for software interchange; or,
	- **c)** Accompany it with the information you received as to the offer to distribute corresponding source code. (This alternative is allowed only for noncommercial distribution and only if you received the program in object code or executable form with such an offer, in accord with Subsection b above.)

The source code for a work means the preferred form of the work for making modifications to it. For an executable work, complete source code means all the source code for all modules it contains, plus any associated interface definition files, plus the scripts used to control compilation and installation of the executable. However, as a special exception, the source code distributed need not include anything that is normally distributed (in either source or binary form) with the major components (compiler, kernel, and so on) of the operating system on which the executable runs, unless that component itself accompanies the executable.

If distribution of executable or object code is made by offering access to copy from a designated place, then offering equivalent access to copy the source code from the same place counts as distribution of the source code, even though third parties are not compelled to copy the source along with the object code.

4. You may not copy, modify, sublicense, or distribute the Program except as expressly provided under this License. Any attempt otherwise to copy, modify, sublicense or distribute the Program is void, and will automatically terminate your rights under this License. However, parties who have received copies, or rights, from you under this License will not have their licenses terminated so long as such parties remain in full compliance.

**5.** You are not required to accept this License, since you have not signed it. However, nothing else grants you permission to modify or distribute the Program or its derivative works. These actions are prohibited by law if you do not accept this License. Therefore, by modifying or distributing the Program (or any work based on the Program), you indicate your acceptance of this License to do so, and all its terms and conditions for copying, distributing or modifying the Program or works based on it.

**6.** Each time you redistribute the Program (or any work based on the Program), the recipient automatically receives a license from the original licensor to copy, distribute or modify the Program subject to these terms and conditions. You may not impose any further restrictions on the recipients' exercise of the rights granted herein. You are not responsible for enforcing compliance by third parties to this License.

**7.** If, as a consequence of a court judgment or allegation of patent infringement or for any other reason (not limited to patent issues), conditions are imposed on you (whether by court order, agreement or otherwise) that contradict the conditions of this License, they do not excuse you from the conditions of this License. If you cannot distribute so as to satisfy simultaneously your obligations under this License and any other pertinent obligations, then as a consequence you may not distribute the Program at all. For example, if a patent license would not permit royalty-free redistribution of the Program by all those who receive copies directly or indirectly through you, then the only way you could satisfy both it and this License would be to refrain entirely from distribution of the Program.

If any portion of this section is held invalid or unenforceable under any particular circumstance, the balance of the section is intended to apply and the section as a whole is intended to apply in other circumstances.

It is not the purpose of this section to induce you to infringe any patents or other property right claims or to contest validity of any such claims; this section has the sole purpose of protecting the integrity of the free software distribution system, which is implemented by public license practices. Many people have made generous contributions to the wide range of software distributed through that system in reliance on consistent application of that system; it is up to the author/donor to decide if he or she is willing to distribute software through any other system and a licensee cannot impose that choice.

This section is intended to make thoroughly clear what is believed to be a consequence of the rest of this License.

**8.** If the distribution and/or use of the Program is restricted in certain countries either by patents or by copyrighted interfaces, the original copyright holder who places the Program under this License may add an explicit geographical distribution limitation excluding those countries, so that distribution is permitted only in or among countries not thus excluded. In such case, this License incorporates the limitation as if written in the body of this License.

**9.** The Free Software Foundation may publish revised and/or new versions of the General Public License from time to time. Such new versions will be similar in spirit to the present version, but may differ in detail to address new problems or concerns. Each version is given a distinguishing version number. If the Program specifies a version number of this License which applies to it and "any later version", you have the option of following the terms and conditions either of that version or of any later version published by the Free Software Foundation. If the Program does not specify a version number of this License, you may choose any version ever published by the Free Software Foundation.

**10.** If you wish to incorporate parts of the Program into other free programs whose distribution conditions are different, write to the author to ask for permission. For software which is copyrighted by the Free Software Foundation, write to the Free Software Foundation; we sometimes make exceptions for this. Our decision will be guided by the two goals of preserving the free status of all derivatives of our free software and of promoting the sharing and reuse of software generally.

#### NO WARRANTY

**11.** BECAUSE THE PROGRAM IS LICENSED FREE OF CHARGE, THERE IS NO WARRANTY FOR THE PROGRAM, TO THE EXTENT PERMITTED BY APPLICABLE LAW. EXCEPT WHEN OTHERWISE STATED IN WRITING THE COPYRIGHT HOLDERS AND/OR OTHER PARTIES PROVIDE THE PROGRAM "AS IS" WITHOUT WARRANTY OF ANY KIND, EITHER EXPRESSED OR IMPLIED, INCLUDING, BUT NOT LIMITED TO, THE IMPLIED WARRANTIES OF MERCHANTABILITY AND FITNESS FOR A PARTICULAR PURPOSE. THE ENTIRE RISK AS TO THE QUALITY AND PERFORMANCE OF THE PROGRAM IS WITH YOU. SHOULD THE PROGRAM PROVE DEFECTIVE, YOU ASSUME THE COST OF ALL NECESSARY SERVICING, REPAIR OR CORRECTION.

**12.** IN NO EVENT UNLESS REQUIRED BY APPLICABLE LAW OR AGREED TO IN WRITING WILL ANY COPYRIGHT HOLDER, OR ANY OTHER PARTY WHO MAY MODIFY AND/OR REDISTRIBUTE THE PROGRAM AS PERMITTED ABOVE, BE LIABLE TO YOU FOR DAMAGES, INCLUDING ANY GENERAL, SPECIAL, INCIDENTAL OR CONSEQUENTIAL DAMAGES ARISING OUT OF THE USE OR INABILITY TO USE THE PROGRAM (INCLUDING BUT NOT LIMITED TO LOSS OF DATA OR DATA BEING RENDERED INACCURATE OR LOSSES SUSTAINED BY YOU OR THIRD PARTIES OR A FAILURE OF THE PROGRAM TO OPERATE WITH ANY OTHER PROGRAMS), EVEN IF SUCH HOLDER OR OTHER PARTY HAS BEEN ADVISED OF THE POSSIBILITY OF SUCH DAMAGES.

END OF TERMS AND CONDITIONS

#### HOW TO APPLY THESE TERMS TO YOUR NEW PROGRAMS

If you develop a new program, and you want it to be of the greatest possible use to the public, the best way to achieve this is to make it free software which everyone can redistribute and change under these terms.

To do so, attach the following notices to the program. It is safest to attach them to the start of each source file to most effectively convey the exclusion of warranty; and each file should have at least the "copyright" line and a pointer to where the full notice is found.

<one line to give the program's name and a brief idea of what it does.>

Copyright (C) <year> <name of author>

This program is free software; you can redistribute it and/or modify it under the terms of the GNU General Public License as<br>published by the Free Software Foundation; either version 2 of the License, or (at your option) a

This program is distributed in the hope that it will be useful, but WITHOUT ANY WARRANTY; without even the implied warranty of MERCHANTABILITY or FITNESS FOR A PARTICULAR PURPOSE. See the GNU General Public License for more details.

You should have received a copy of the GNU General Public License along with this program; if not, write to the Free Software Foundation, Inc., 51 Franklin Street, Fifth Floor, Boston, MA 02110-1301, USA.

Also add information on how to contact you by electronic and paper mail.

If the program is interactive, make it output a short notice like this when it starts in an interactive mode:

Gnomovision version 69, Copyright (C) year name of author Gnomovision comes with ABSOLUTELY NO WARRANTY; for details type `show w'.

This is free software, and you are welcome to redistribute it under certain conditions; type `show c' for details.

The hypothetical commands `show w' and `show c' should show the appropriate parts of the General Public License. Of course, the commands you use may be called something other than `show w' and `show c'; they could even be mouse-clicks or menu items--whatever suits your program.

You should also get your employer (if you work as a programmer) or your school, if any, to sign a "copyright disclaimer" for the program, if necessary. Here is a sample; alter the names:

Yoyodyne, Inc., hereby disclaims all copyright interest in the program `Gnomovision' (which makes passes at compilers) written by James Hacker.

<signature of Ty Coon>, 1 April 1989 Ty Coon, President of Vice

This General Public License does not permit incorporating your program into proprietary programs. If your program is a subroutine library, you may consider it more useful to permit linking proprietary applications with the library. If this is what you want to do, use the GNU Library General Public License instead of this License.

Ver.1.00(DI)\_130x183 2017/04/05 610000007456